Шаг 1. Авторизоваться на сайте http://www.gosuslugi.ru.

Авторизуйтесь на портале, нажав кнопку «Вход» в личный кабинет. Далее надо выбрать местоположение: Российская Федерация / Вологодская область / Сокольский район:

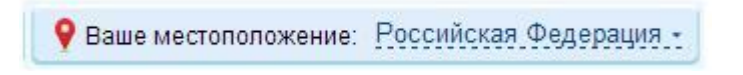

Быстро выбрать местоположение можно, набрав в появившейся строке поиска первые буквы названия населенного пункта.

Шаг 2. Найти на Едином портале государственных услуг нужную услугу

Нажмите кнопку «Государственные услуги» на главной странице портала.

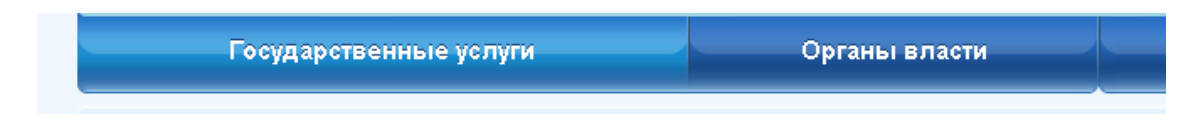

Для облегчения поиска, выберите, категорию получателей услуги: услуги для физических лиц, предпринимателей, юридических лиц, или иностранных граждан. Также выберите представление списка услуг: «Популярные», «По категориям», «По ведомствам». Если Вы выбрали представление «По категориям» или «По ведомствам», то выберите в появившемся перечне нужную категорию и подкатегорию, или название ведомства, оказывающего услугу. Щелчок мышью по названию выбранной услуги откроет окно описания услуги.

Шаг 3. Подать электронную заявку на получение услуги

На странице описания услуги можно ознакомиться с описанием услуги, перечнем необходимых документов, контактной и дополнительной информацией. Для подачи заявления на получение услуги в электронной форме нажмите кнопку «Получить услугу»

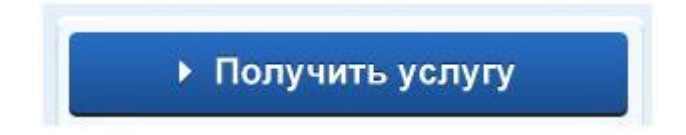

Далее заявителю будет предложено заполнить форму, в которой нужно указать сведения, необходимые для получения услуги, и вложить сканированные копии требуемых документов. Заполнение формы может потребовать несколько шагов, после введения данных необходимо нажимать кнопку "Далее".

Обязательные к заполнению поля помечены звездочкой, например:

\* Орган, рассматривающий заявление

Администрация муниципального образования

Электронная копия документа должна представлять собой один файл в формате PDF, DOC, DOCX, XLS, XLSX, TIF, TIFF или JPG, содержащий отсканированный графический образ соответствующего бумажного документа, заверенного надлежащим образом и снабженного всеми необходимыми подписями и печатями, либо комплект таких документов в электронном архиве в формате ZIP.

Для вложения в оформляемое заявление электронной копии документа нажмите кнопку «Загрузить» и загрузите файл с вашего компьютера.

\* Копия документа удостоверяющего личность

Загрузить

После загрузки электронной копии документа он появится в заполняемой форме заявки.

• Скан паспорта.docx 9.9kB • Очистить \* Копия документа удостоверяющего личность

По окончании внесения данных система выполнит обработку и отправку запроса в государственные или муниципальные структуры для регистрации и проверки заявления.

В случае успешного прохождения всех проверок статус услуги будет изменен, а в дополнительной информации к статусу будет приглашение прийти в ведомство или территориальный орган ведомства для подписания заявления.

Шаг 4. Получить результат оказания услуги

Заявитель может ознакомиться с результатами исполнения услуги в своём Личном кабинете на Едином портале государственных услуг. В случае отказа на каком-либо этапе проверки заявления его статус будет изменен, а в дополнительной информации будет указана причина отказа. Для получения результата оказания услуги может понадобиться визит в ведомство, оказывающее услугу.

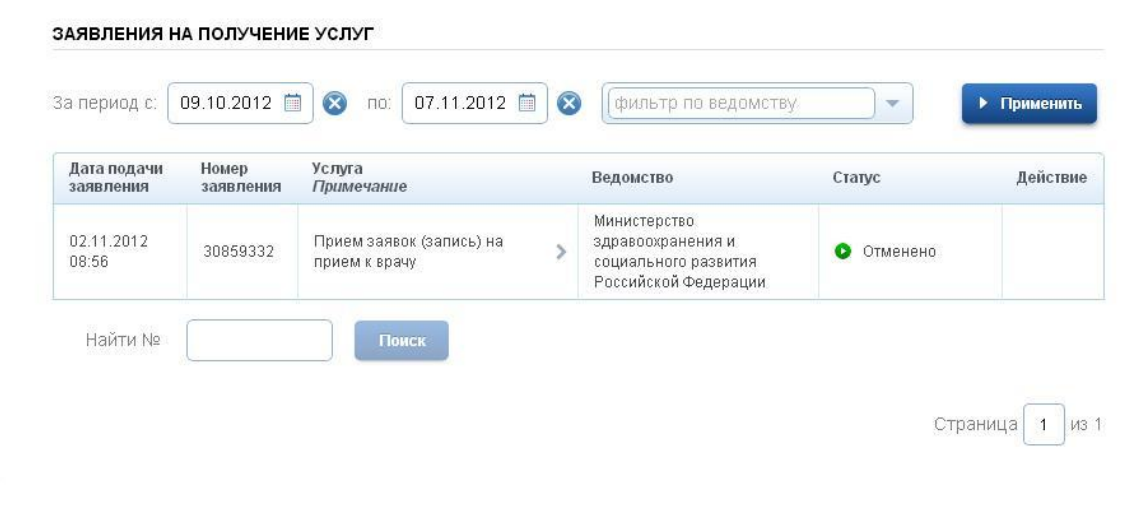